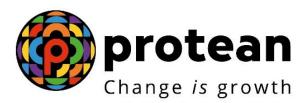

# **Protean eGov Technologies Limited**

# **STANDARD OPERATING PROCEDURE (SOP)**

Initiation and Authorization of Online Death Withdrawal request by Point of Presence (POP)

© 2022 Protean eGov Technologies Limited, All rights reserved. Property of Protean eGov Technologies Limited.

No part of this document may be reproduced or transmitted in any form or by any means, electronic or mechanical, including photocopying or recording, for any purpose, without the express written consent of Protean eGov Technologies Limited.

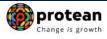

# Index

| Sr.<br>No | Topic                                                                 | Page<br>No |
|-----------|-----------------------------------------------------------------------|------------|
| 1         | Abbreviations                                                         | 3          |
| 2         | Process Flow – Processing of Online Death Withdrawal Request          | 4          |
| 3         | Preface                                                               | 5          |
| 4         | Procedure for Processing Online Death Withdrawal request              | 6          |
| 5         | Initiation of Online Death Withdrawal request in CRA System by POP    | 7          |
| 6         | Authorization of Online Death Withdrawal request in CRA System by POP | 26         |
| 7         | Annuity Issuance Process (Optional – If opted by Claimant)            | 33         |

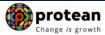

# 1. Abbreviations

| Abbreviation | Expansion                                       |
|--------------|-------------------------------------------------|
| ASP          | Annuity Service Provider                        |
| CRA          | Central Recordkeeping Agency                    |
| NPS          | National Pension System                         |
| PFRDA        | Pension Fund Regulatory & Development Authority |
| POP          | Point of Presence                               |
| POP-SP       | Point of Presence Service Provider              |
| PRAN         | Permanent Retirement Account Number             |

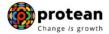

# 2. Process Flow - Processing of Online Death Withdrawal Request

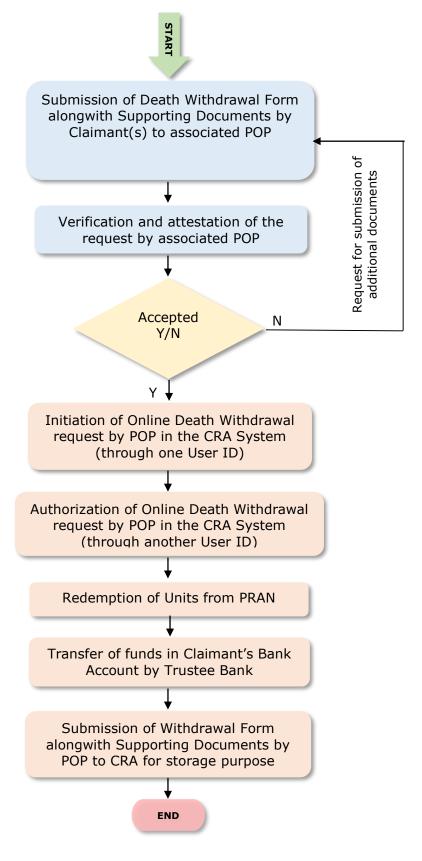

Page **4** of **34** Ver 1.3

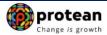

#### 3. Preface:

As per the Pension Fund Regulatory and Development Authority (PFRDA), (Exits & Withdrawals under NPS) Regulations 2015 and amendments thereto, in case of Death of NPS Subscriber under All Citizens of India & Corporate Sector, the entire accumulated pension wealth of the Subscriber (100% NPS Corpus) shall be paid to the nominee or nominees or legal heirs, as the case may be, of such Subscriber.

Though, the nominee/legal heir of the deceased Subscriber shall have the option to purchase any of the annuities being offered upon exit, if they so desire, while applying for withdrawal of benefits on account of deceased Subscribers' Permanent Retirement Account.

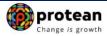

#### 4. Procedure for Processing Online Death Withdrawal requests by POP

### The brief steps to be followed by POP

#### • Verification & Attestation of Death Withdrawal Request

- ✓ The POP shall verify the physical Death Withdrawal Form & supporting documents [such as Death Certificate, KYC Documents (Id Proof & Address Proof), Bank Account Proof and other required documents] submitted by the Claimant(s). The Death Withdrawal Form is available on CRA website www.npscra.nsdl.co.in.
- ✓ On successful verification, the POP shall attest the withdrawal request.
- ✓ Claimant have an option to opt for 100% Lumpsum withdrawal or 100% Annuity Withdrawal or Lumpsum & Annuity Withdrawal.

#### • Initiation and Authorization of Online Death Withdrawal request in CRA System

- ✓ On successful verification of Death Withdrawal Form and supporting documents, POP shall initiate withdrawal request in the CRA system through One User ID.
- ✓ Authorization of request by POP in the CRA system through Other User ID.
- ✓ Submission of Withdrawal Form & Supporting Documents to CRA by POP for storage purpose.

Online Exit Module has been implemented in the CRA system to facilitate POPs to process Exit requests of underlying NPS Subscribers. This document describes the detailed procedure to be followed by the POPs for initiation and authorization of Online Death Withdrawal requests in the CRA system.

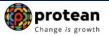

# 5. Steps to initiate Online Death Withdrawal request in CRA System by POP

POP User will access CRA System <a href="www.cra-nsdl.com">www.cra-nsdl.com</a> using one DSC User ID as given below in **Figure 1.** 

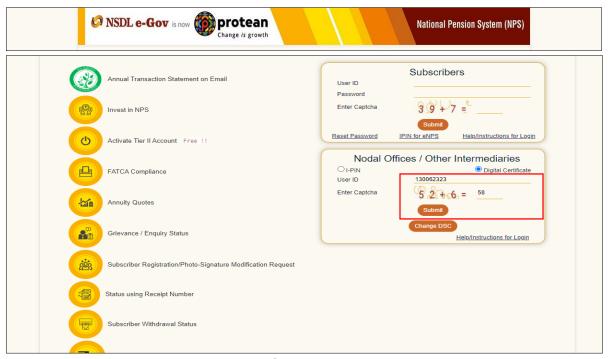

Figure 1

On successful login, User needs to click on Menu "Exit Withdrawal Request" and select Sub Menu "Initiate Withdrawal Request" as given below in Figure 2.

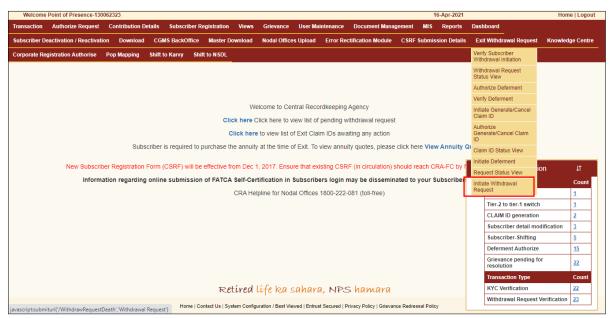

Figure 2

User needs to select the option "Death Withdrawal" as given below in Figure 3.

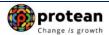

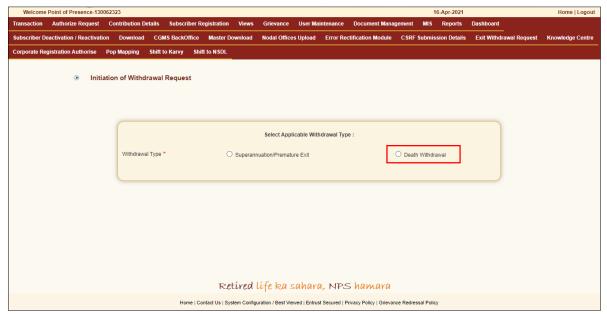

Figure 3

User needs to select the "Initiate Request" option to initiate the death withdrawal request and enter PRAN of the Subscriber and click on "Submit" button as given below in Figure 4.

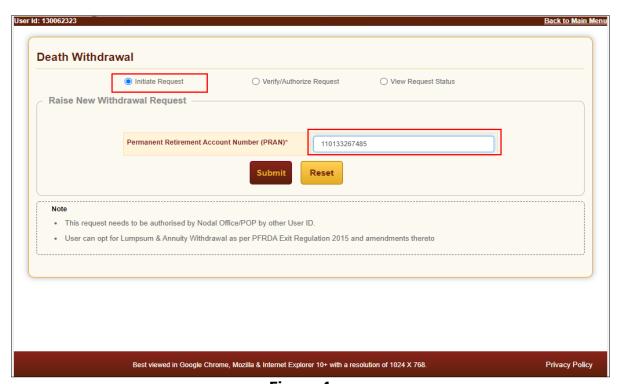

Figure 4

At this stage, User needs to accept declarations. On acceptance of declarations, User needs to click on "**OK**" button. Please refer below **Figure 5**.

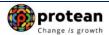

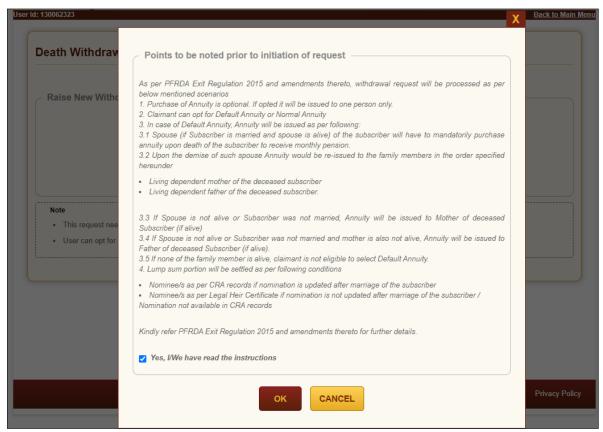

Figure 5

At this stage, User needs to capture Date of Death of the Subscriber and click on **"Submit"** button. Please refer below **Figure 6**.

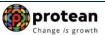

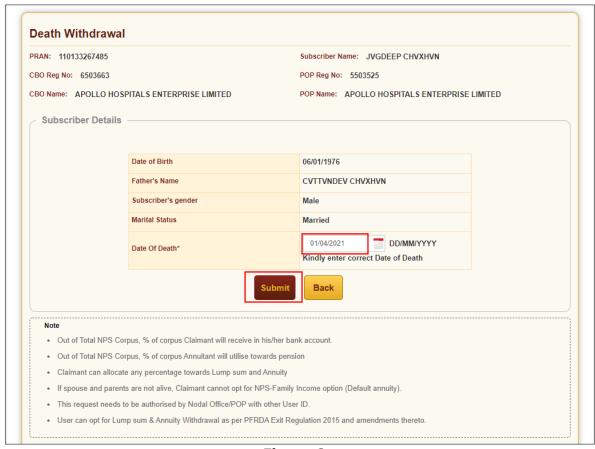

Figure 6

A new page will be displayed and User needs to click on any one of the options provided i.e. 100% Lumpsum withdrawal or 100% Annuity Withdrawal or Lumpsum & Annuity Withdrawal Under Valuation section. As per the option selected by User, the Claimants Withdrawal details will be displayed in **Section C.** POP user will enter receipt number in "Receipt No" field. User needs to provide the Family Members details in **Section E.** Please refer below **Figure 7.** 

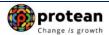

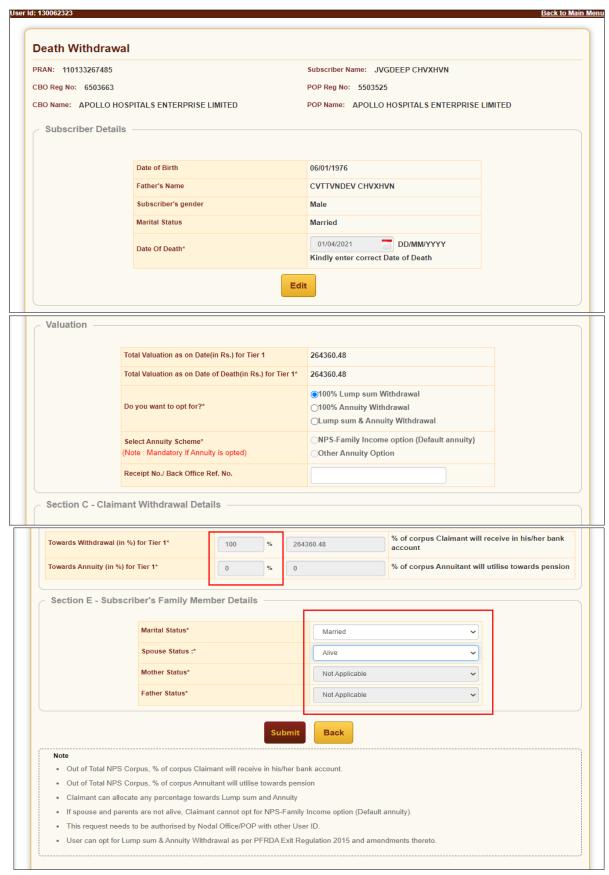

Figure 7

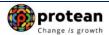

On submission of details, a confirmation Window will be displayed as per below Figure 8.

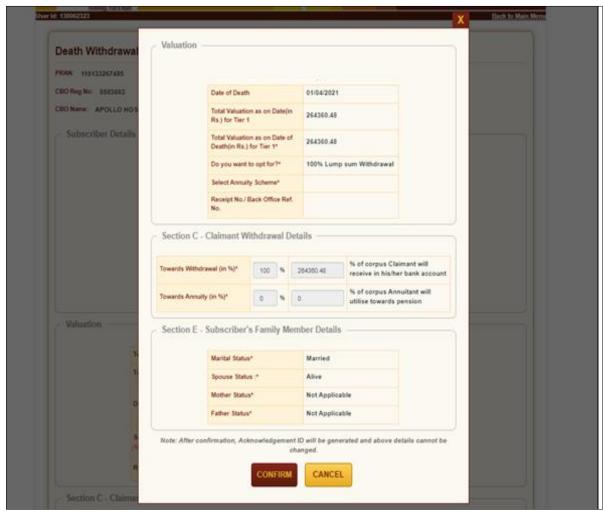

Figure 8

On confirmation, an Acknowledgement Number will be generated. Please refer below Figure 9.

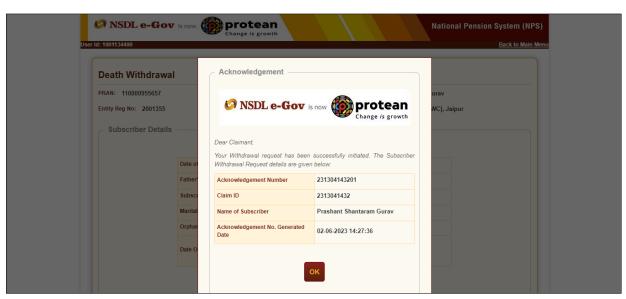

Figure 9
Page 12 of 34

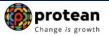

Once Acknowledgement Number is generated, User needs to capture/submit details under **different TABs.** User needs to provide the Subscriber's Family Details such as spouse, mother, father's details under "**Family Details**" TAB. Refer below **Figure 10.** 

If POP desires to cancel the Death Withdrawal request after generation of Acknowledgement Number, POP can cancel the Death Withdrawal request from Initiator login ID by clicking on 'Cancel request' tab. Refer below Figure 10.

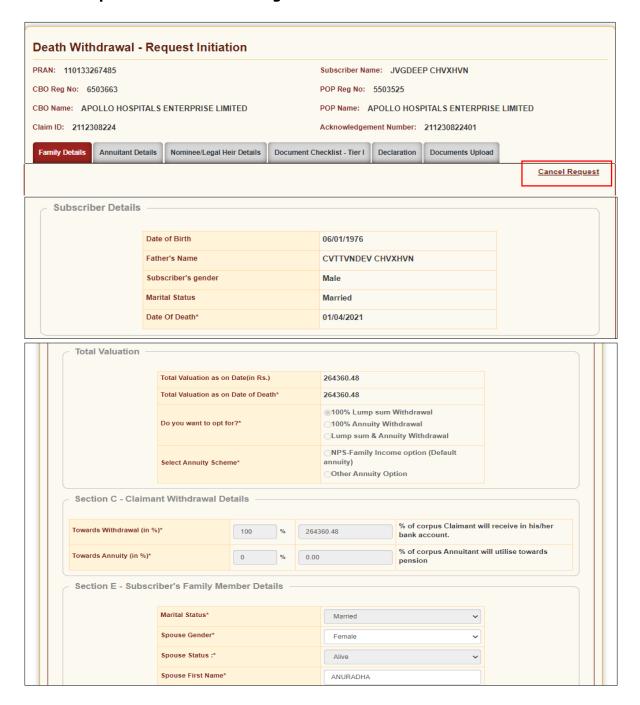

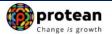

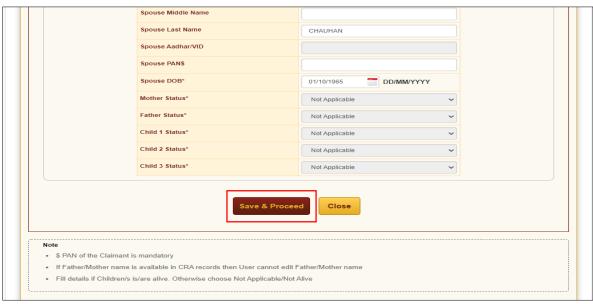

Figure 10

User will click **Save & Proceed**. User needs to provide Nomination/Legal Heir details in next TAB. The nominee details registered in CRA will be displayed to the User. If the nominee details are same, User will select the continute with existing nomination as **Yes.** If there is a change in nomination or User wants to add legal heir details, then User needs to select the continute with existing nomination as **No.** In such case, User will be required to capture new nominee/legal heir details. Please refer below **Figure 11.** 

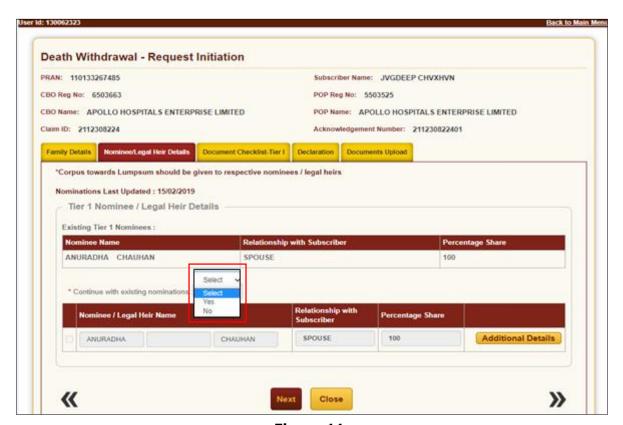

Figure 11

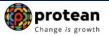

Once User selects the "Yes" or "No" option regarding Nomination, a new Information Window regarding nomination/legal heir will be Displayed. User needs to click on "OK" button. Please refer below Figure 12.

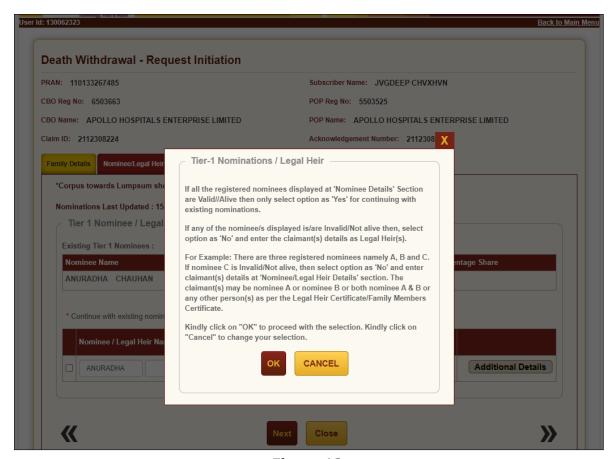

Figure 12

At this stage, User needs to capture Additional details related to nominees/legal heir by clicking on "**Additional Details" option**. Please refer below **Figure 13**.

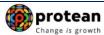

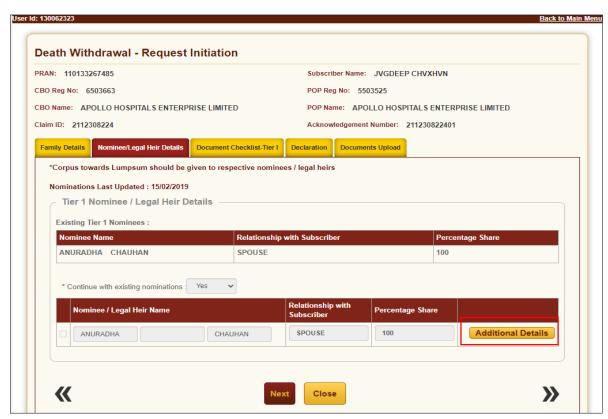

Figure 13

Once User Clicks on "Additional Details" option, a new Window will be displayed wherein, User needs to provide Address & Bank details of nominee/legal heir and Click on "Save" button. Please refer below Figure 14.

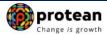

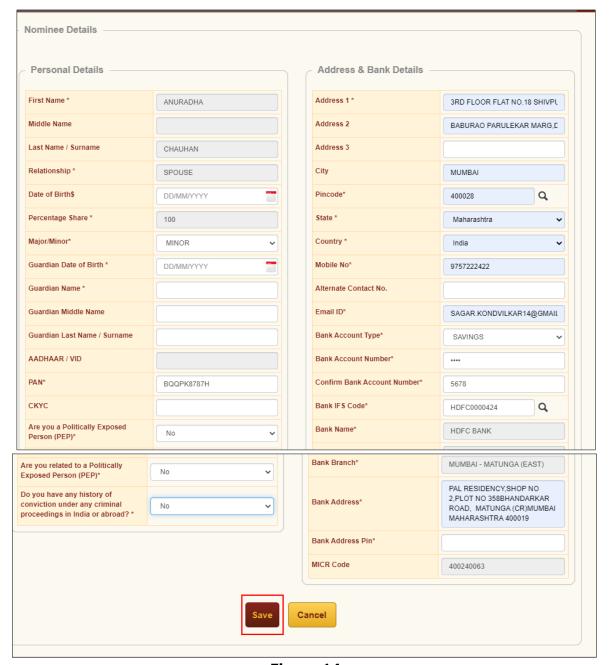

Figure 14

At this stage, below page will be displayed wherein User needs to click on "Next" button to proceed further. Please refer below Figure 15.

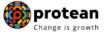

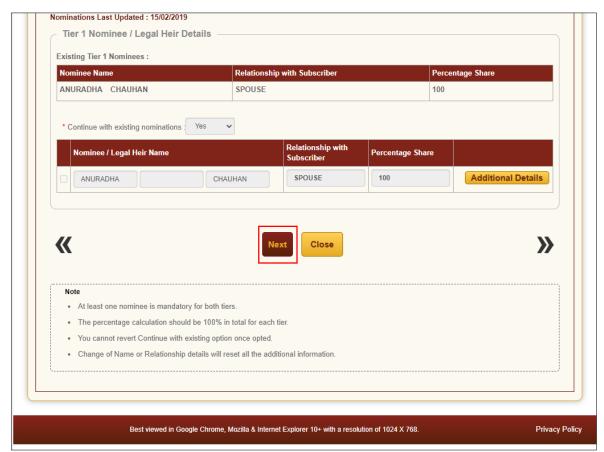

Figure 15

In next "**Documents Checklist" TAB**, User needs to confirm the Withdrawal Form, supporting documents related to exit request, Bank Proof, Identity & Address Proof and proceed further. Please refer below **Figure 16**.

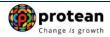

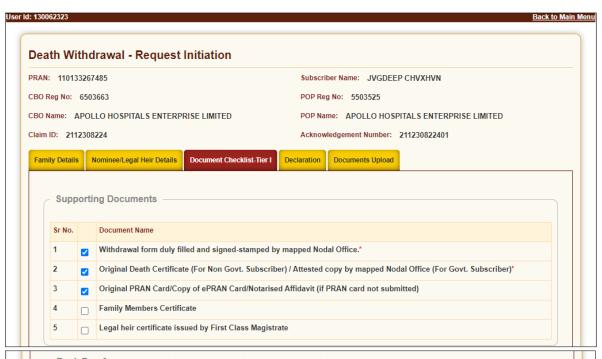

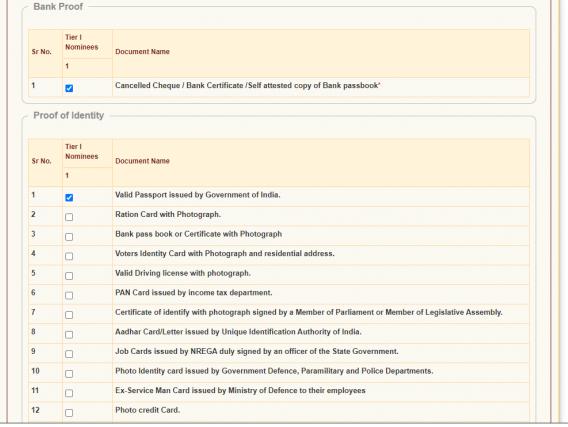

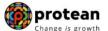

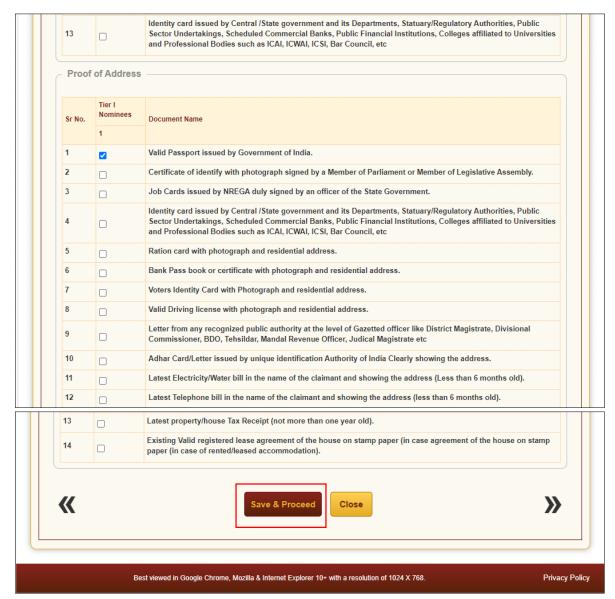

Figure 16

User will click **Save & Proceed**. The next TAB is for **Delcaration**. The User needs to accept the declaration to process the withdrawal request and click on **"Save and Proceed"** button. Please refer below **Figure 17**.

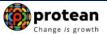

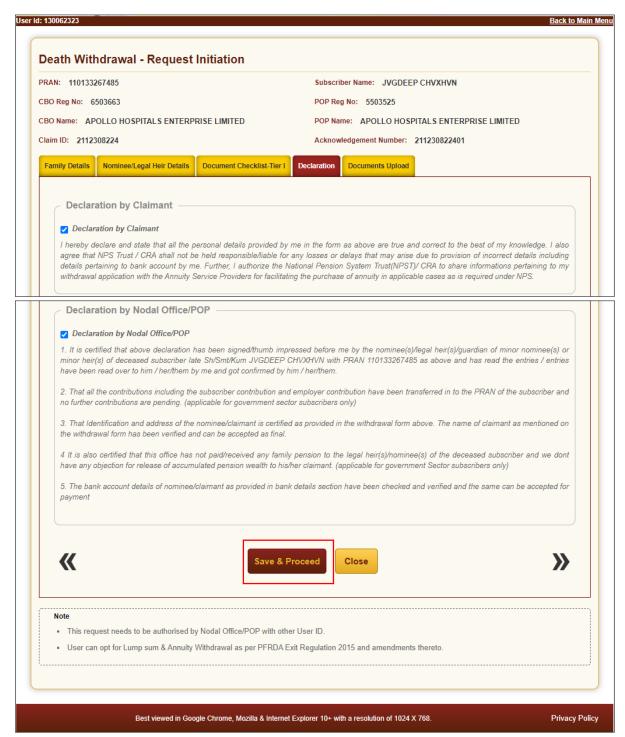

Figure 17

A New Information window will be opened regarding scanned documents Upload. User needs to click on "OK" button. Please refer below Figure 18.

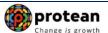

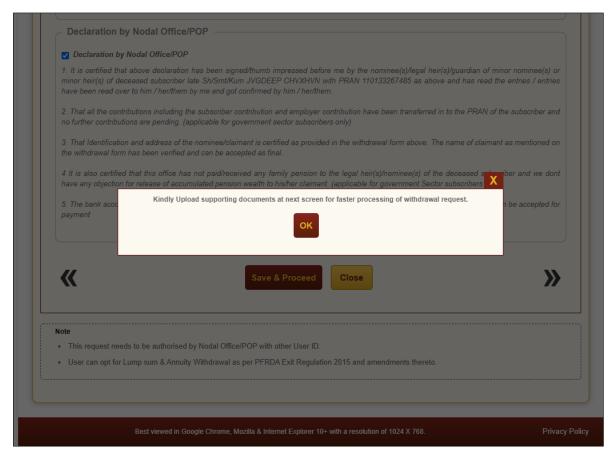

Figure 18

At "Documents Upload" TAB, User needs to upload the complete documents such as Withdrawal Form & Supporting documents, KYC Documents & Bank Proof. Please refer below Figure 19A & 19B.

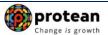

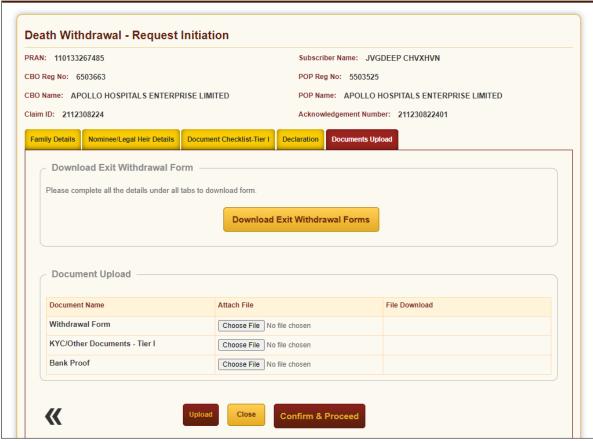

Figure 19A

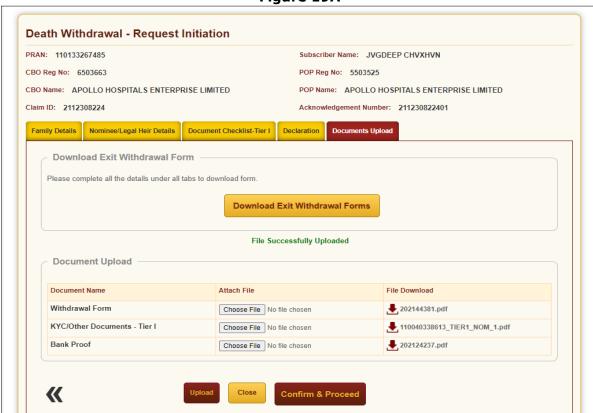

Figure 19B

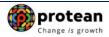

After providing complete details under different TABs & uploading scanned documents, User needs to re-confirm all the details entered /selected. Each TAB will be displayed to the User for confirmation. User needs to click on "**Next" button** to proceed further.

Once details under all TABs are confirmed, the User needs to confirm the withdrawal request under "**Documents Upload" TAB**, as shown below in **Figure 20**.

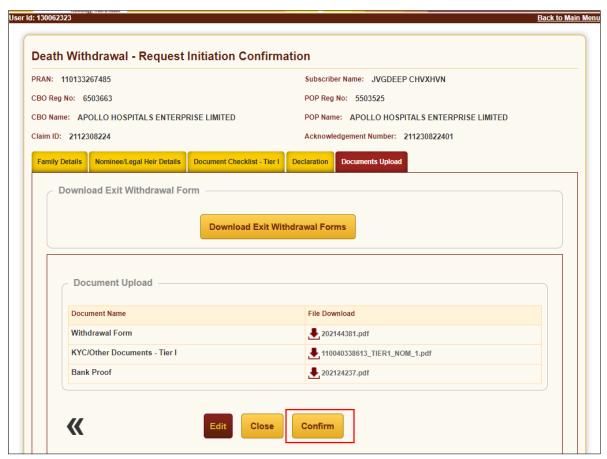

Figure 20

A final confirmation message will be displayed to User. Once User clicks on "Proceed" button, a message for successful initiation of request will be displayed to User. Please refer Figure 21 & 22.

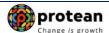

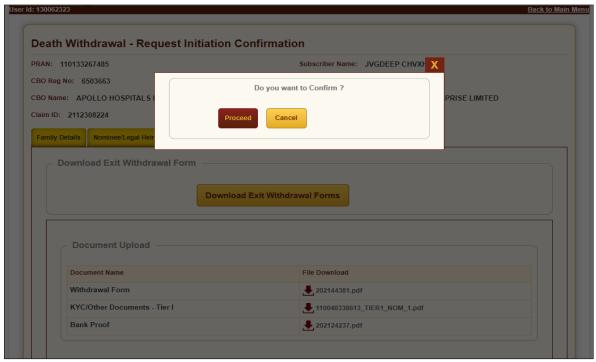

Figure 21

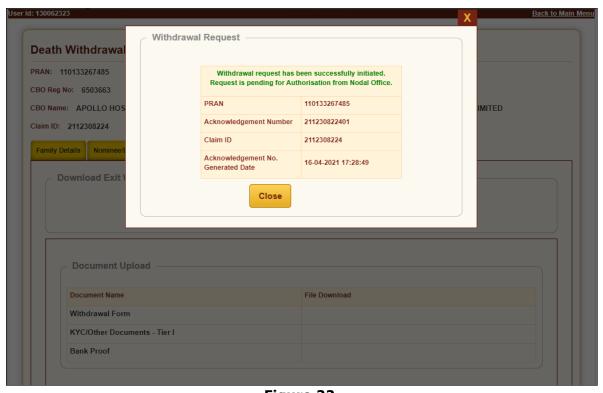

Figure 22

The second User of the POP will authorize the request in the CRA System.

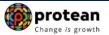

# 6. Steps to Authorize Online Death Withdrawal request in CRA System by POP

To authorize Online Death Withdrawal request, POP User will access CRA System <a href="www.cra-nsdl.com">www.cra-nsdl.com</a> using another DSC User ID as given below in **Figure 23.** 

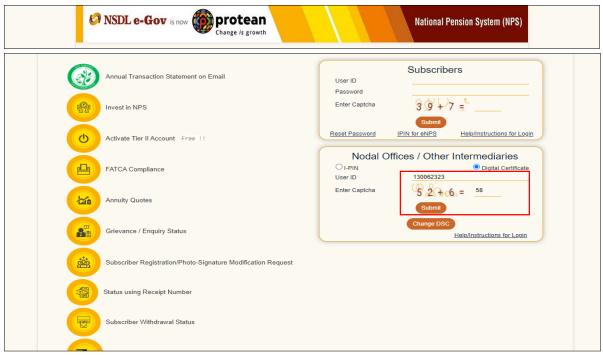

Figure 23

User needs to click on Menu "Exit Withdrawal Request" and select Sub-Menu "Initiate Withdrawal Request". Please refer below Figure 24.

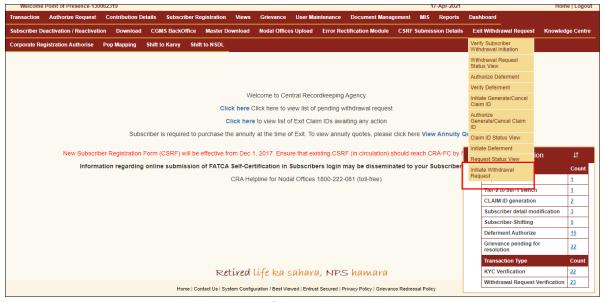

Figure 24

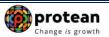

At this stage, User needs to select the **Death Withdrawal** option as given below in **Figure 25.** 

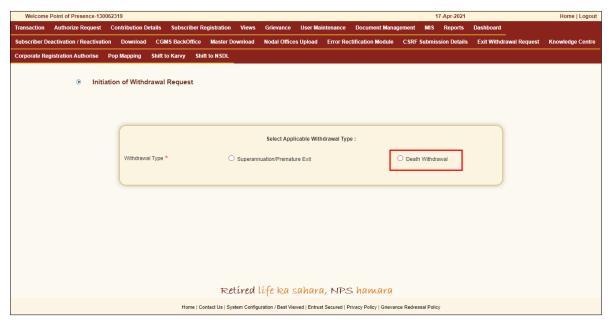

Figure 25

User needs to select the '**Verify/Authorize Request'**' option to authorize death withdrawal request and enter the PRAN of the Subscriber and click on '**Submit'** button as given in below **Figure 26**.

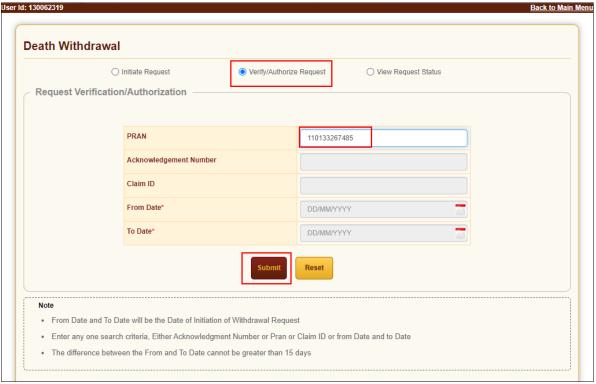

Figure 26

At this stage, a table is displayed to the User containing Acknowledgment Number, Claim ID, PRAN, Request Date, Initiated By, Last action taken, Pending With and Action. User needs to click

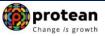

on Hyperlink provided on "Accept/Reject" under Action Tab to view and verify details entered/selected at the time of initiation of withdrawal request. Please refer below Figure 27.

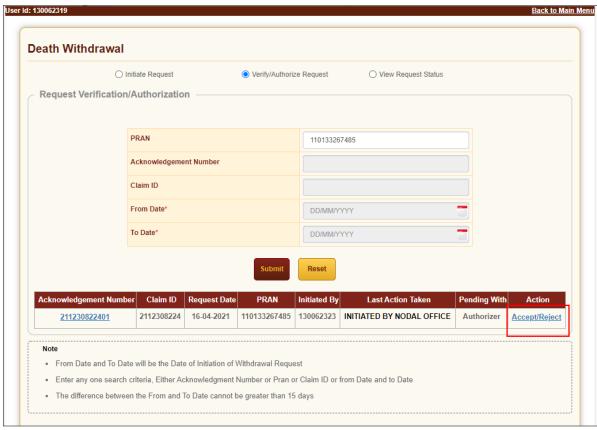

Figure 27

At this stage, User needs to verify all the details entered / selected at the time of initiation of request under different TABs like Family Details, Nominee/Legal heir details etc. Each TAB will be displayed to the User for Verification. User needs to click on "Next" button to proceed further as shown in below Figure 28.

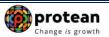

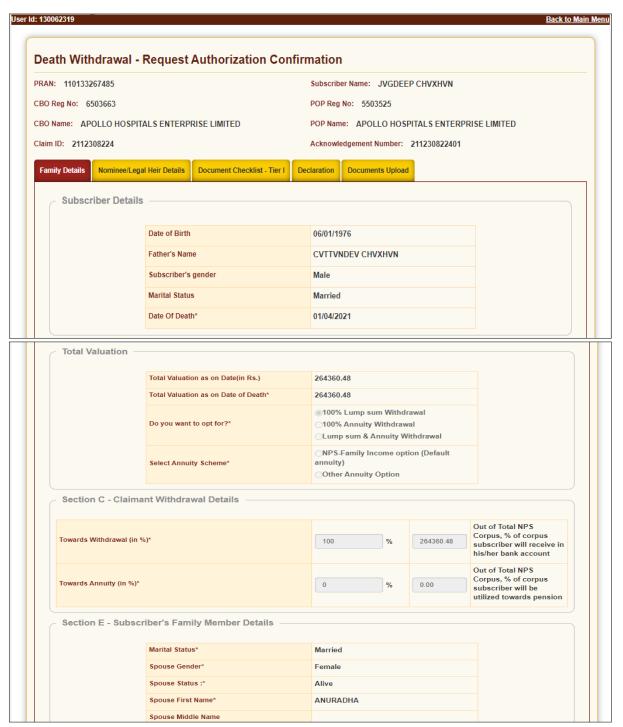

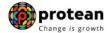

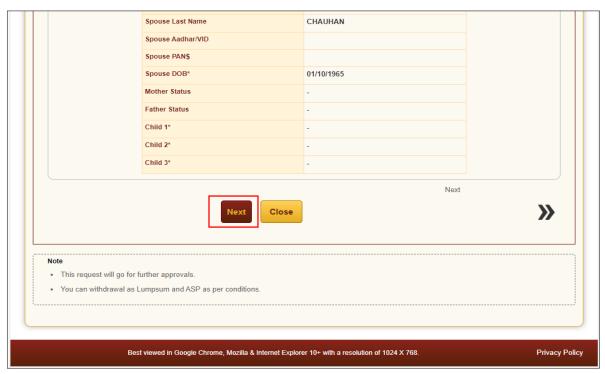

Figure 28

Once details under all TABs are verified, under last TAB – **Documents Upload**, the User needs to click on "**Approve/Reject**" button as shown below in **Figure 29**.

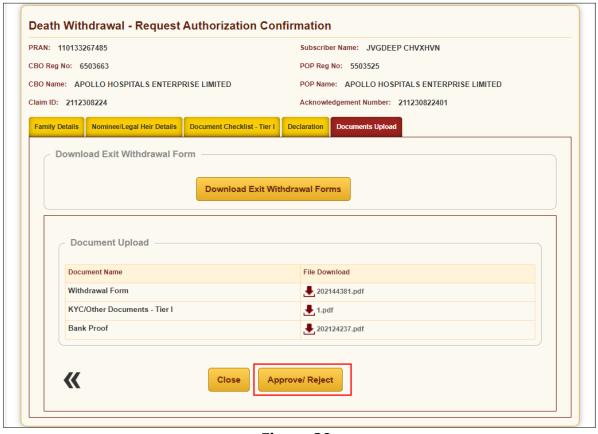

Figure 29

Page 30 of 34

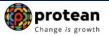

At this stage, if details provided/entered while initiating withdrawal request are correct, then User needs to click on "Accept" radio button and then click on "Approve" button.

If details entered/provided are not correct, User needs to click on "**Reject**" radio button and then click on "**Approve**" button. In case of rejection of request, Reason for Rejection is mandatory. Please refer below **Figure 30.** 

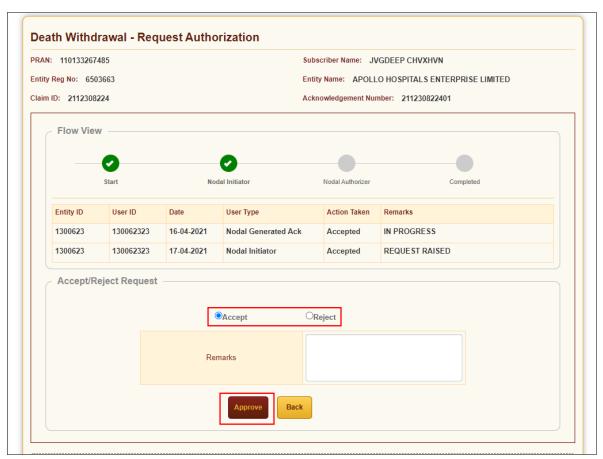

Figure 30

A final confirmation message will be displayed to User. Once User clicks on "Approve" button, a message for successful authorization of request will be displayed to User. Please refer **Figure 31 & 32.** 

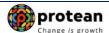

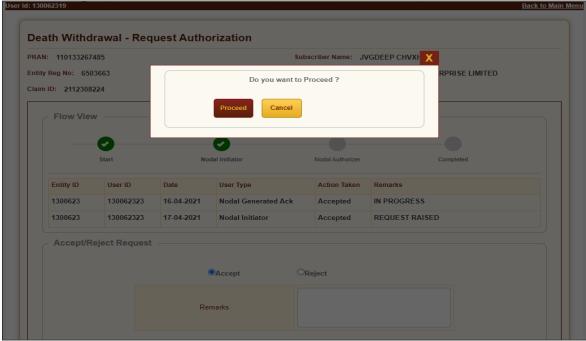

Figure 31

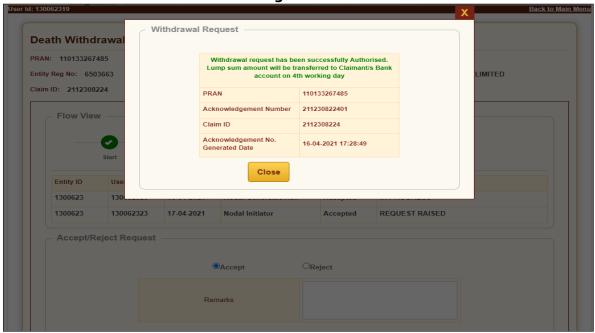

Figure 32

On authorization of Death Withdrawal request by POP, the request will get executed in the CRA system. The Funds will be transferred to Claimant's Bank Account by Trustee Bank (Axis Bank) within  $T + 3^{rd}$  Working days, T being date of authorization of Exit request in CRA system by POP.

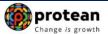

## 7. Annuity Issuance Process (Optional - If opted by Claimant):

In case the claimant has opted for 100% Annuity Withdrawal or Lumpsum & Annuity Withdrawal, the User will select the relevant option in **Figure 7 above.** Then only Annuitant Details TAB will be displayed to the User in addition to other TABs. The User needs to capture annuitant details such as contact details, bank details etc. Similarly, Annuitant Details TAB will be displayed to authorizer User. Please refer below **Figure 33.** 

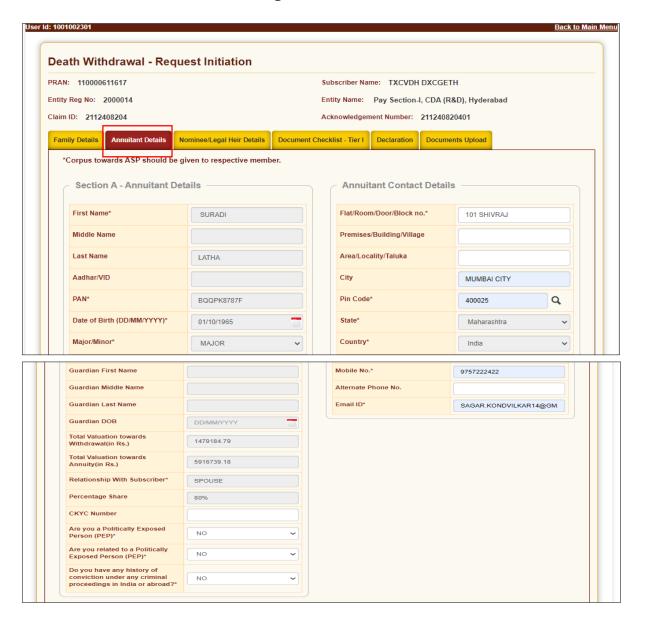

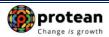

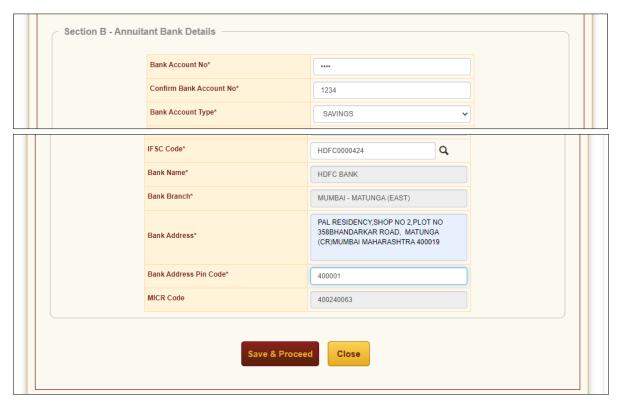

Figure 33

On execution of death withdrawal request in CRA, the annuitant's details and scanned documents will be shared with Annuity Service Provider (ASP) opted by Claimant. If the annuitant's details and scanned documents are correct, annuity policy will be issued by ASP.

If documents uploaded are not sufficient/incorrect or any additional documents required, then ASP may contact Claimant for completion of annuity formalities. Alternatively, if required, Claimant may contact ASP. The complete contact details of ASPs are available on CRA Website (<a href="https://www.npscra.nsdl.co.in">www.npscra.nsdl.co.in</a>).

On completion of annuity formalities, ASP will confirm Annuity request of the Claimant online in the CRA system. The Funds (Annuity Corpus) will be transferred to ASP by Trustee Bank (Axis Bank) within  $T + 3^{rd}$  Working days, T being date of authorization of annuity request by ASP in CRA.

The annuity policy shall be issued by ASP within T+2 working days of receiving the funds at their end.

\*\*\*\*\*\*